2023

# Kreiranje Zahtjeva

FGAG INFINITY SUSTAV – APPCRO BMS MARIO LIPOVAC

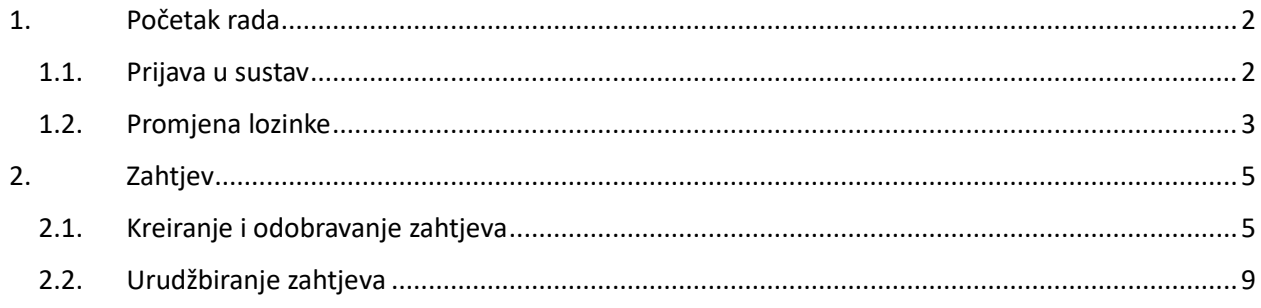

## <span id="page-2-0"></span>1. Početak rada

### 1.1. Prijava u sustav

<span id="page-2-1"></span>Infinity sustavu pristupa se preko internetskog preglednika unošenjem internetske adrese **infinityecm.gradst.hr**

Rad u sustavu započinje unosom korisničkih podataka u web obrasca za prijavu korisnika.

Korisničko ime je vaša e-mail adresa, a inicijalna lozinka je Fgag@1234!

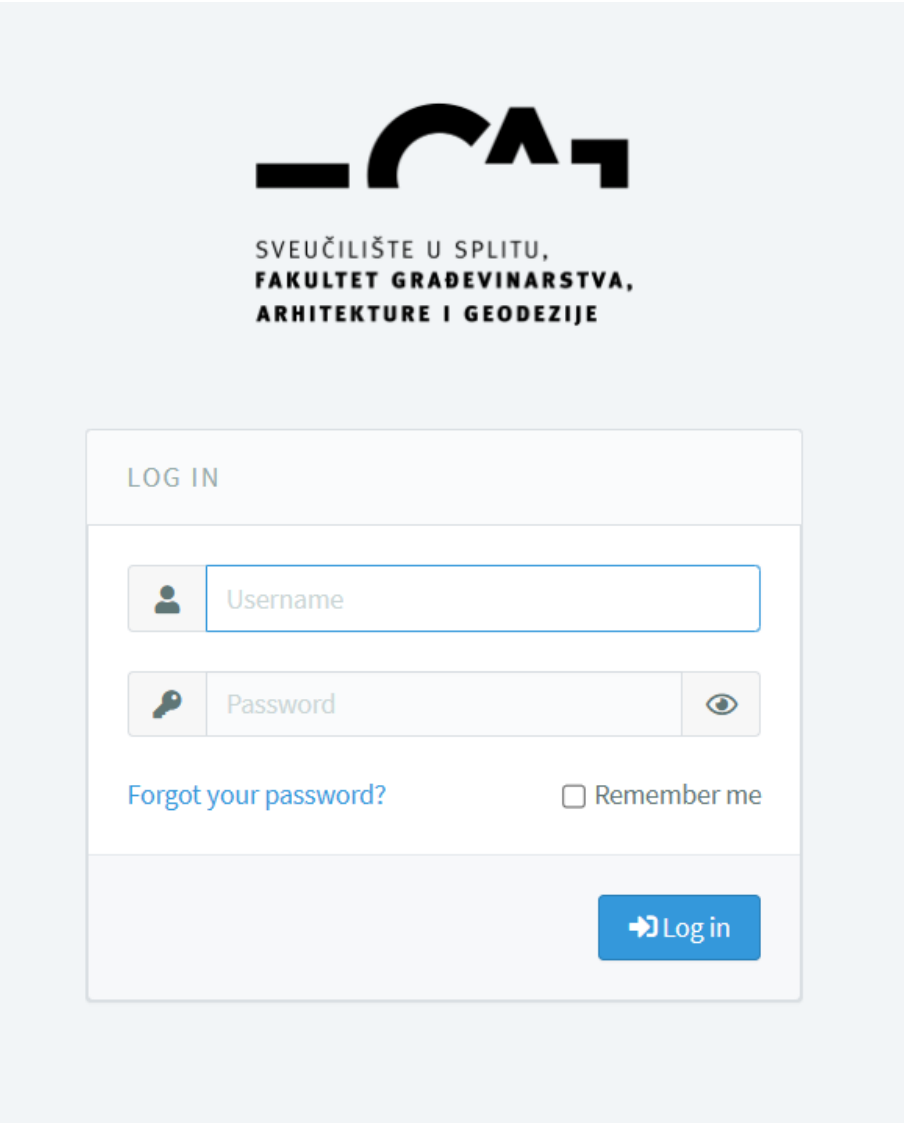

## **Inicijalnu lozinku obavezno promijenite!**

## <span id="page-3-0"></span>1.2. Promjena lozinke

Promjena lozinke vrši se u Postavkama profila, kojima se pristupa klikom na korisničko ime u desnom gornjem kutu ekrana.

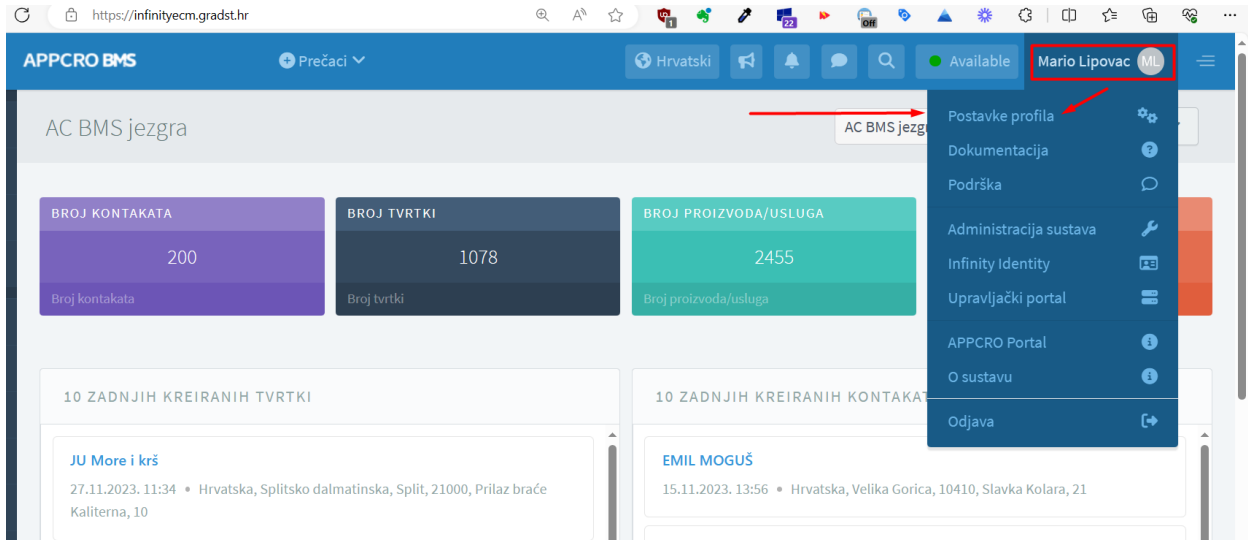

Klikom na Postavke profila otvara se ekran na kojem se nalazi Promjena lozinke

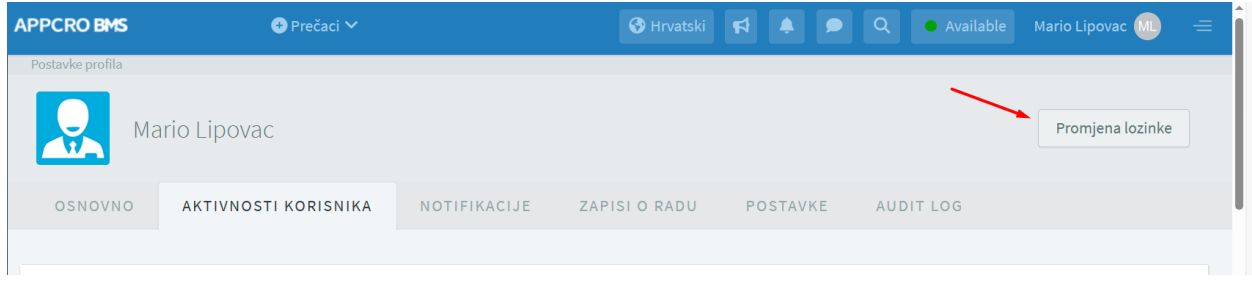

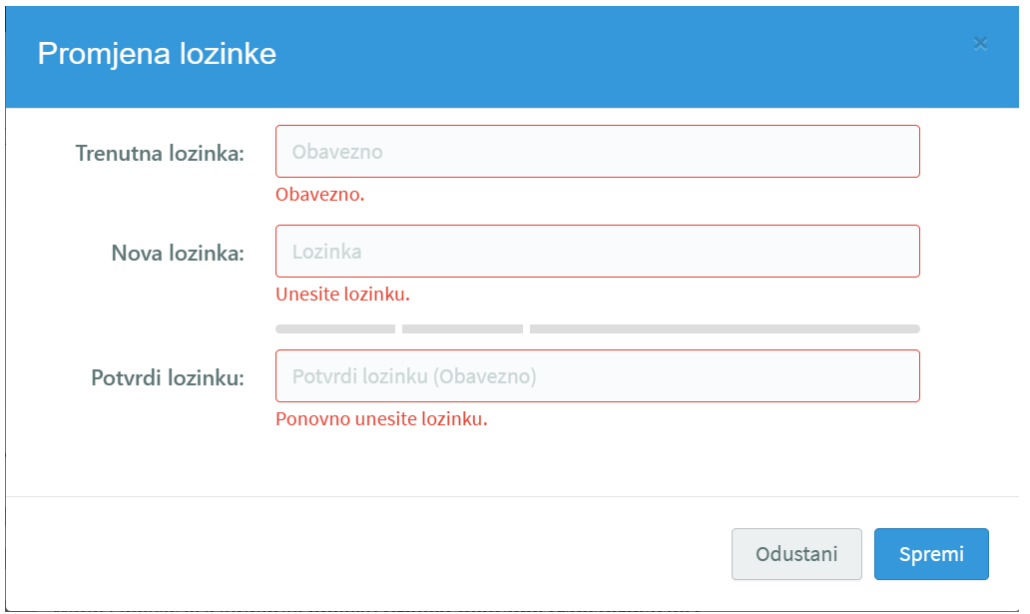

Za promjenu lozinke potrebno je najprije unijeti staru lozinku. Zatim unesite novu, koju je potrebno i potvrditi ponovnim unosom. Nova lozinka mora imati minimalno 8 znakova (kombinacija malih i velikih slova, brojeva i specijalnih znakova).

## <span id="page-5-0"></span>2. Zahtjev

Sažetak postupka:

Kreiranje Zahtjeva –> Pokretanje odobravanja –> Kreiranje Pismena (urudžbiranje)

Stavku Zahtjev naći ćete u modulu Kolaboracija.

Svaki Zahtjev se šalje na ovjeru i odobravanje.

Nakon kreiranje Zahtjev je potrebno urudžbirati kroz sustav.

## 2.1. Kreiranje i odobravanje zahtjeva

<span id="page-5-1"></span>Izrada zahtjeva se obavlja preko opcije u korisničkom izborniku ili preko opcije **DODAJ** na pregledu svih zahtjeva.

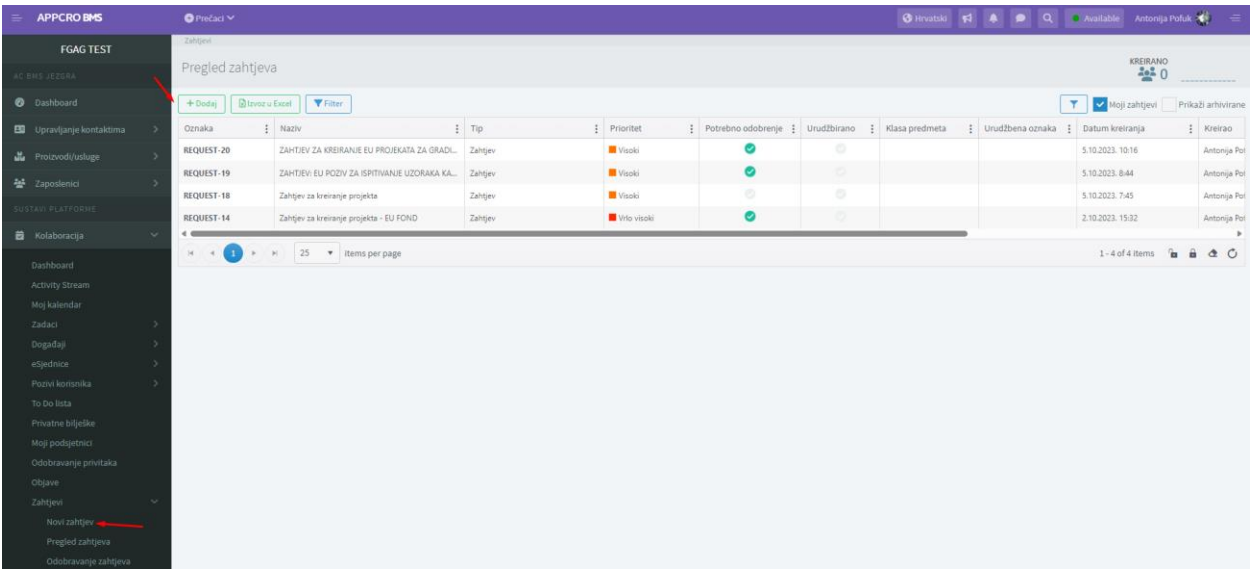

Nakon što se otvori forma potrebno je unijeti naziv te odabrati TIP – Zahtjev i eventualno PODTIP – npr. Zahtjev za kreiranje projekta.

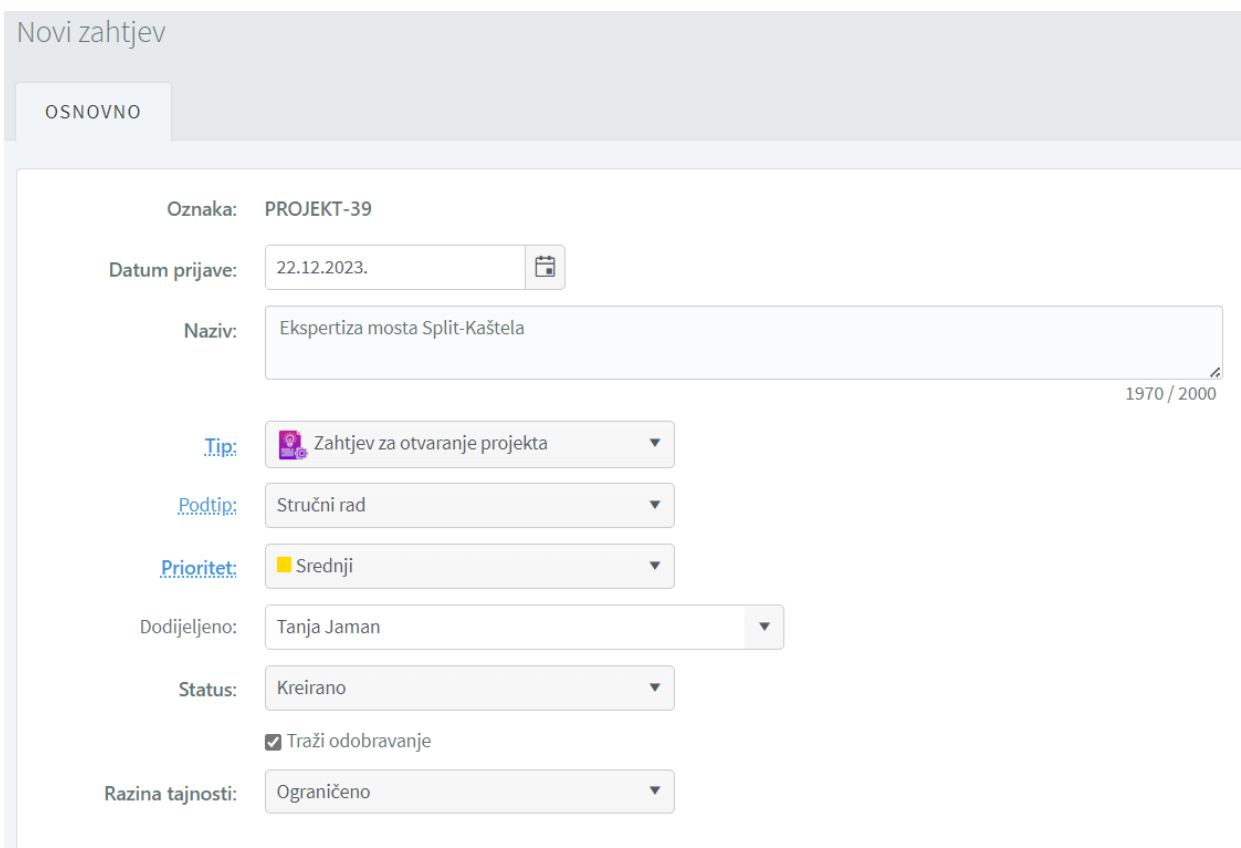

Zatim je potrebno unijeti Ovjerovitelje i Odobravatelja zahtjeva, kao u primjeru ispod.

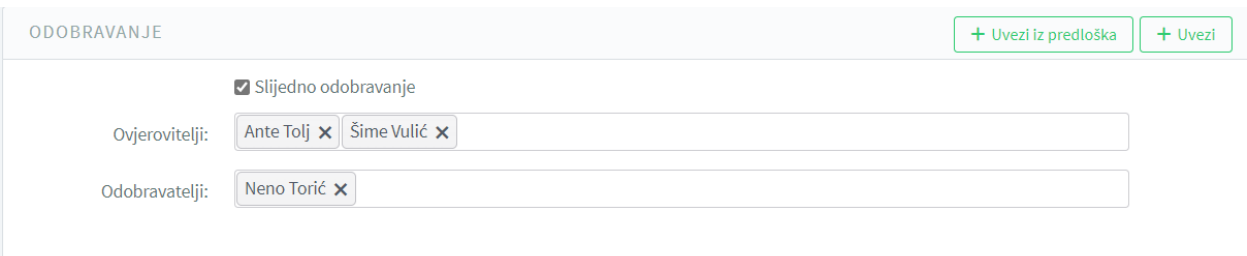

#### I na kraju prema potrebi unesite tekst u slobodnoj formi u Opis zahtjeva

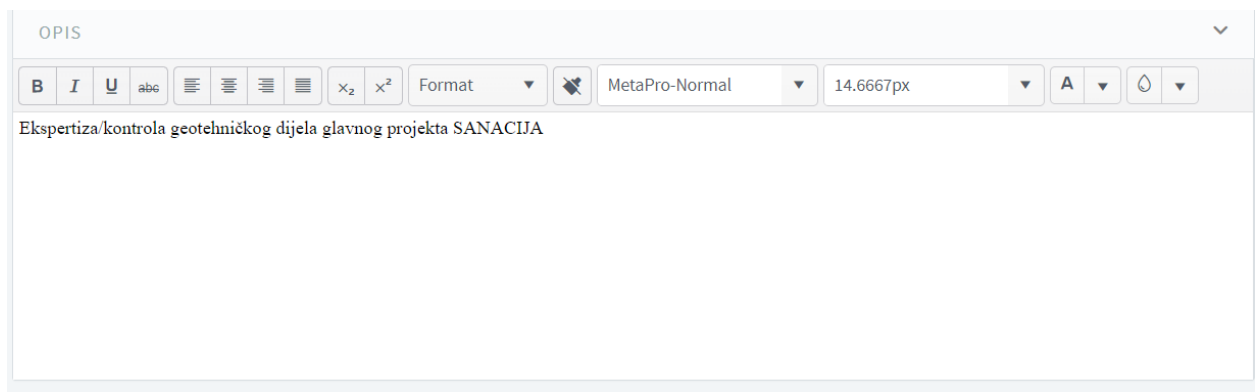

#### Unošenje Zahtjeva završava se klikom na Spremi na vrhu ekrana

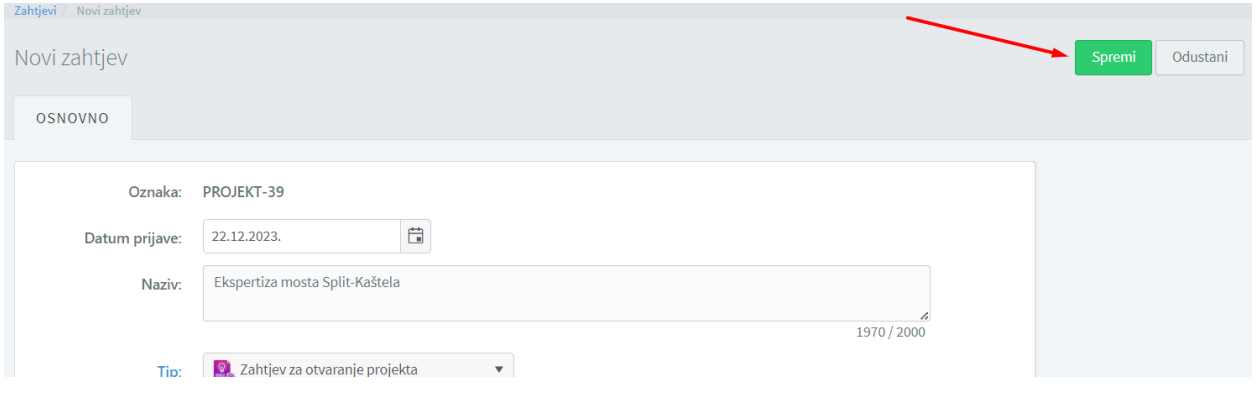

Po završetku spremanja otvorit će se profil kreiranog zahtjeva iz kojeg je potrebno pokrenuti proces odobravanja

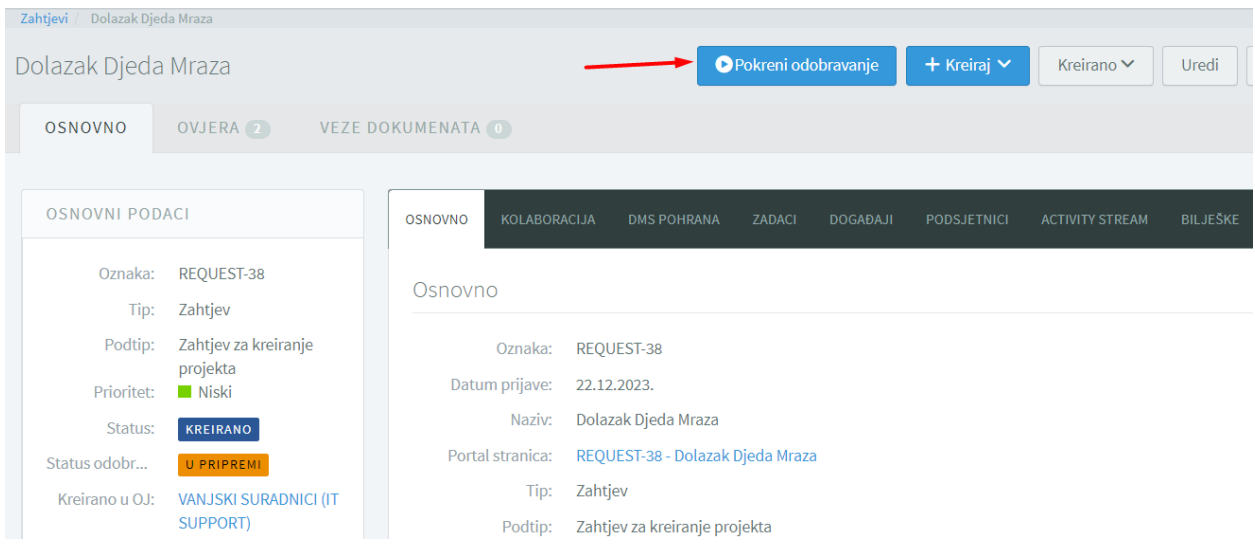

Po pokretanju odobravanja Odobravatelji/ovjerovitelji će vidjeti posebne botune za ovjeru/odobravanje ili odbijanje zahtjeva.

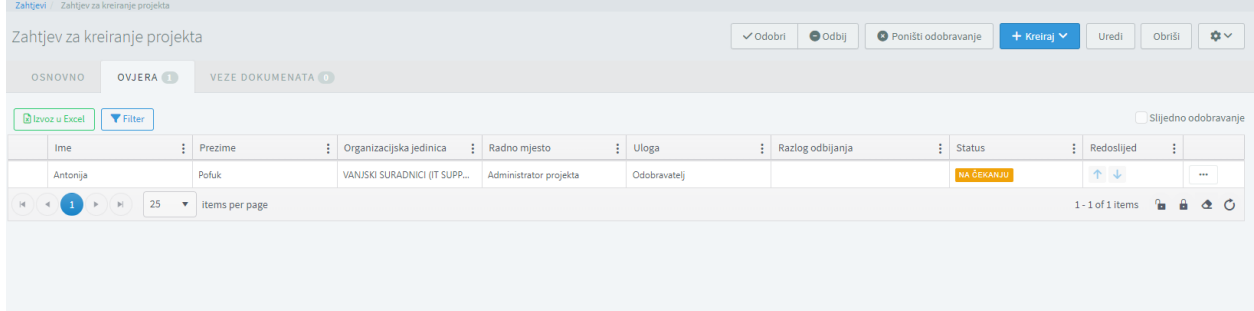

### 2.2. Urudžbiranje zahtjeva

<span id="page-9-0"></span>Odabirom opcije Kreiraj – Novo pismeno, pokreće se kreiranje novog pismena odnosno postupak urudžbiranja zahtjeva.

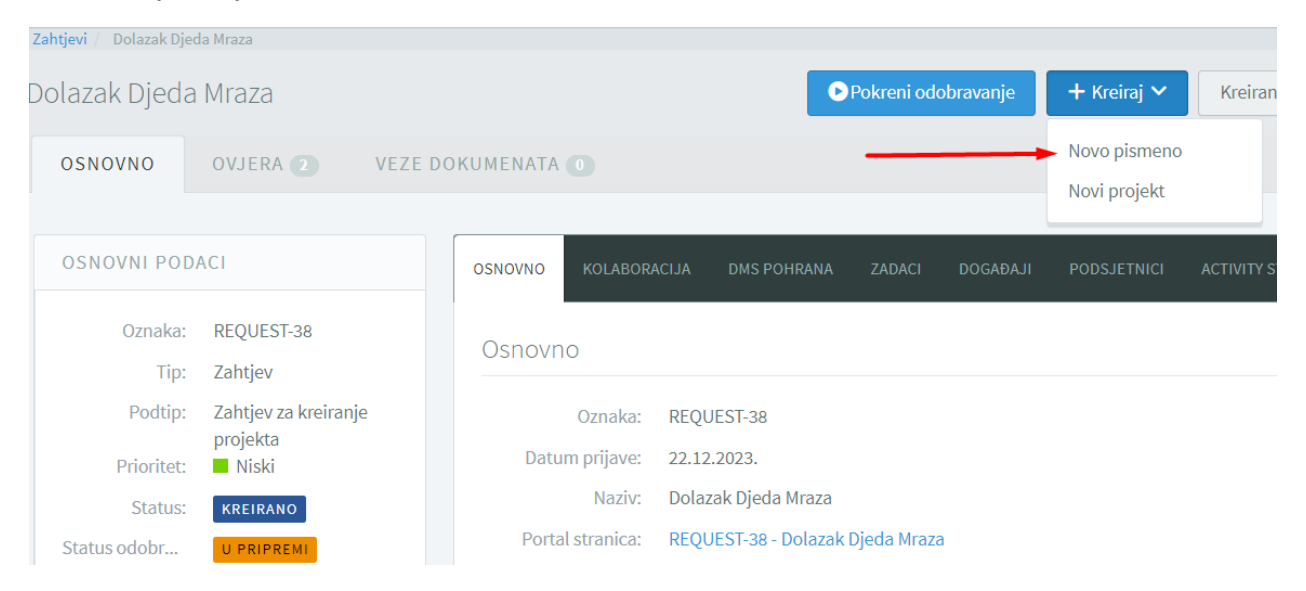

Nakon što odaberete opciju za kreiranje pismena sa zahtjeva, otvara se forma za kreiranje pismena. Automatski je odabrana vrsta, smjer, datum, uredska godina, nadležnost, pošiljatelj, a naziv se prepisuje iz zahtjeva.

Odaberite predmet na koji se dodjeljuje pismeno ili ostavite prazno ako ne postoji predmet. Nakon odabira predmeta i spremanja pismena, automatski se generira urudžbeni broj pismena.

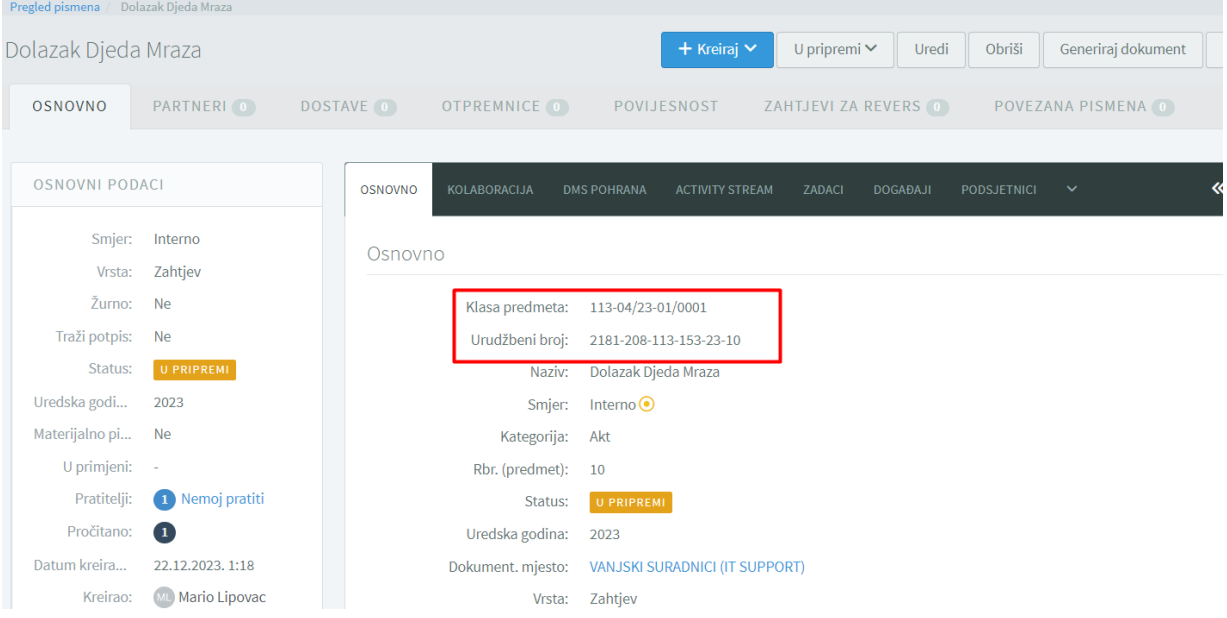

U profilu Pismena, ispod dijela s urudžbenim brojem, vidljiv je Predmet u kojem se Pismeno vodi i Dokument na koji se Pismeno odnosi.

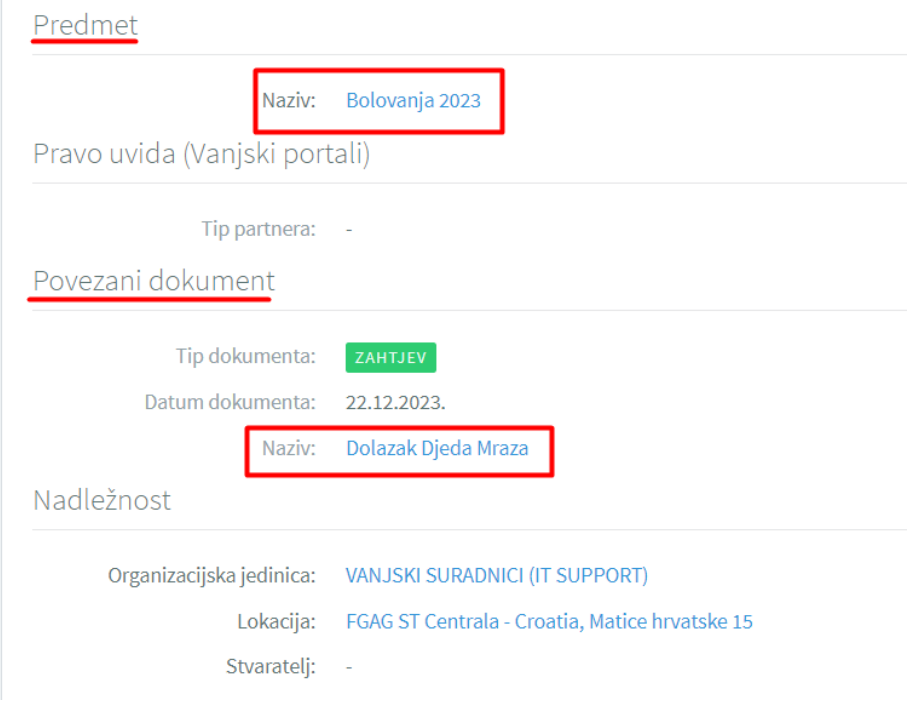

Urudžbiranjem je završen proces kreiranja Zahtjeva.